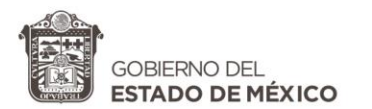

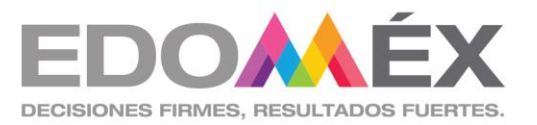

# Subdirección de Formación Continua Centro de maestros Tonatico

# **Taller**

Tecnologías de la información, comunicación, conocimiento y aprendizaje digitales (TICCAD)

Inducción al entorno de Google ClassroomFacilitador: Lic. Imelda F. Fuentes Villegas Sesión 1

**Agosto, 2020**

**CALLE BENITO JUÁREZ No. 1 , COL. CENTRO , TONATICO ESTADO DE MÉXICO, C.P. 51950 TELS. (01 721) 14 1 119 22** cmttonatico@edugem.gob.mx

Estimado maestro, maestra de Educación Básica:

Les agradecemos su interés y participación en el Taller TICCAD. Para generar un aprendizaje más dinámico se están generando estos materiales que permitan la posibilidad de manejo y acceso más fácil y claro. Es por ello que compartimos el "Tutorial de Inducción al entorno de Google Classroom" El contenido de este tutorial corresponde a la 1ª. SESIÓN.

Tutorial: Inducción al entorno de Google Classroom

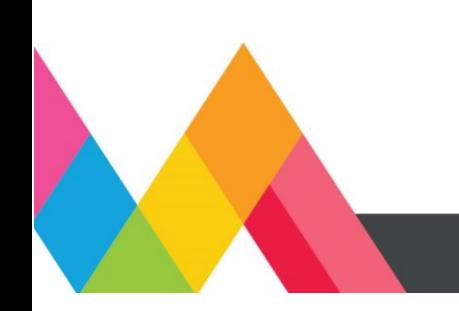

## 1ª. SESIÓN

#### Ingresar a la cuenta de correo

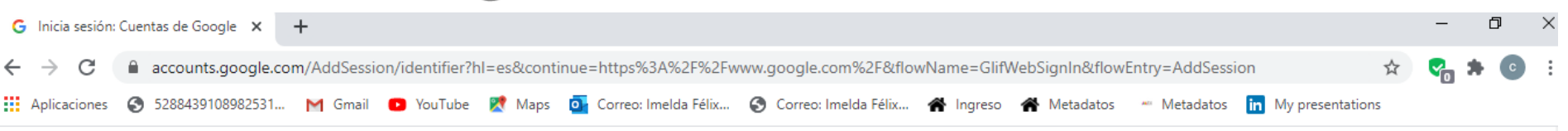

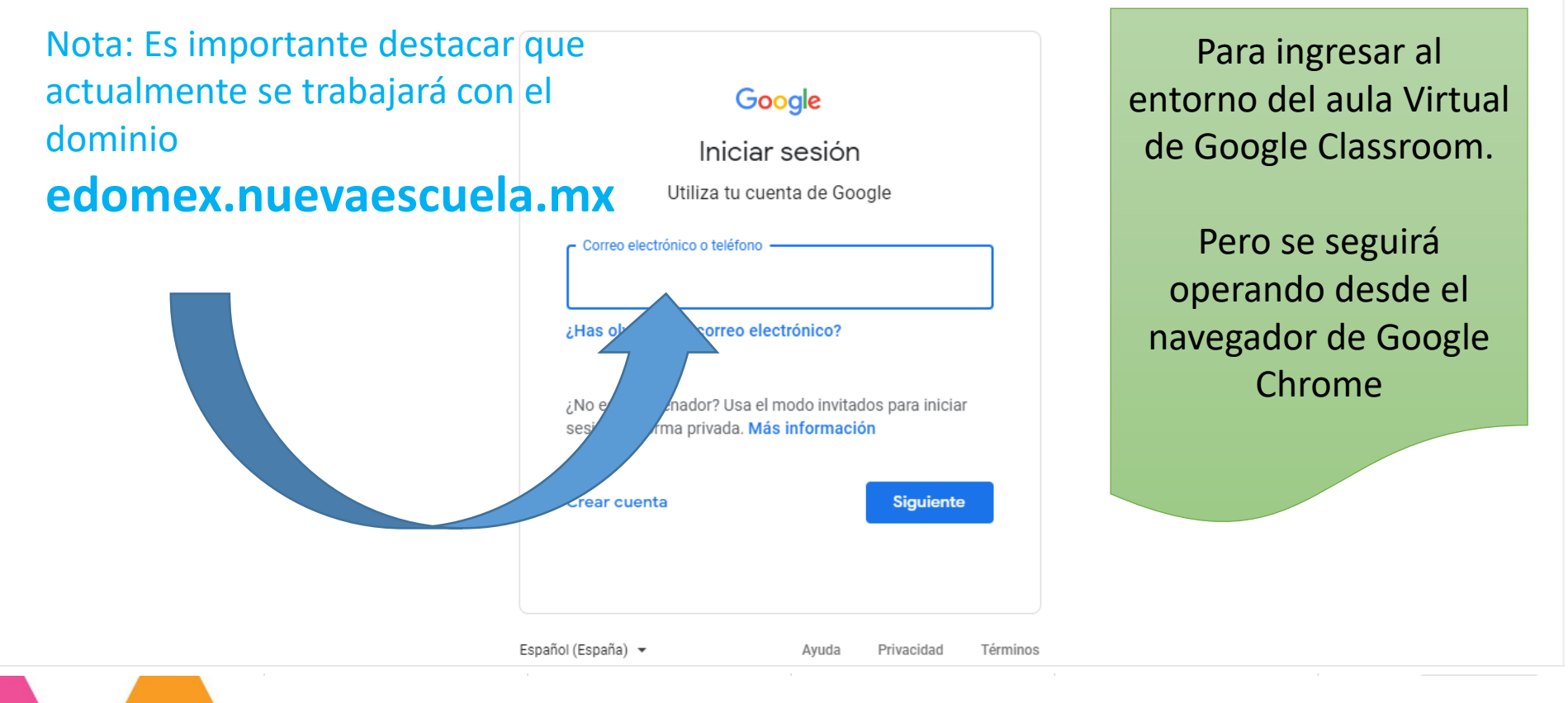

# 1ª. SESIÓN

#### Ingresar a la cuenta de correo de Gmail ó edomex.nuevaescuela.mx

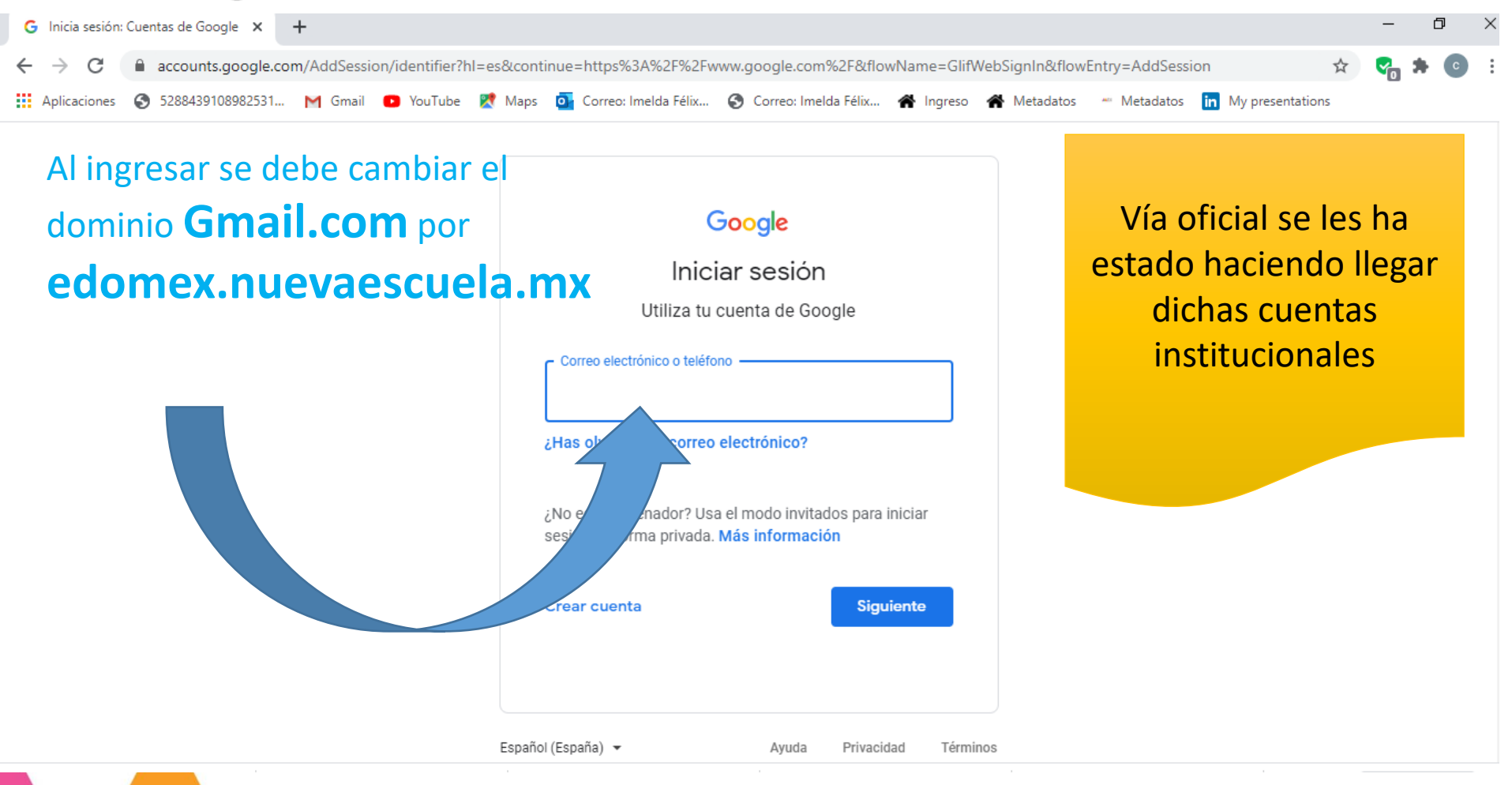

## 1ª. SESIÓN

#### Ingresar a la cuenta de correo

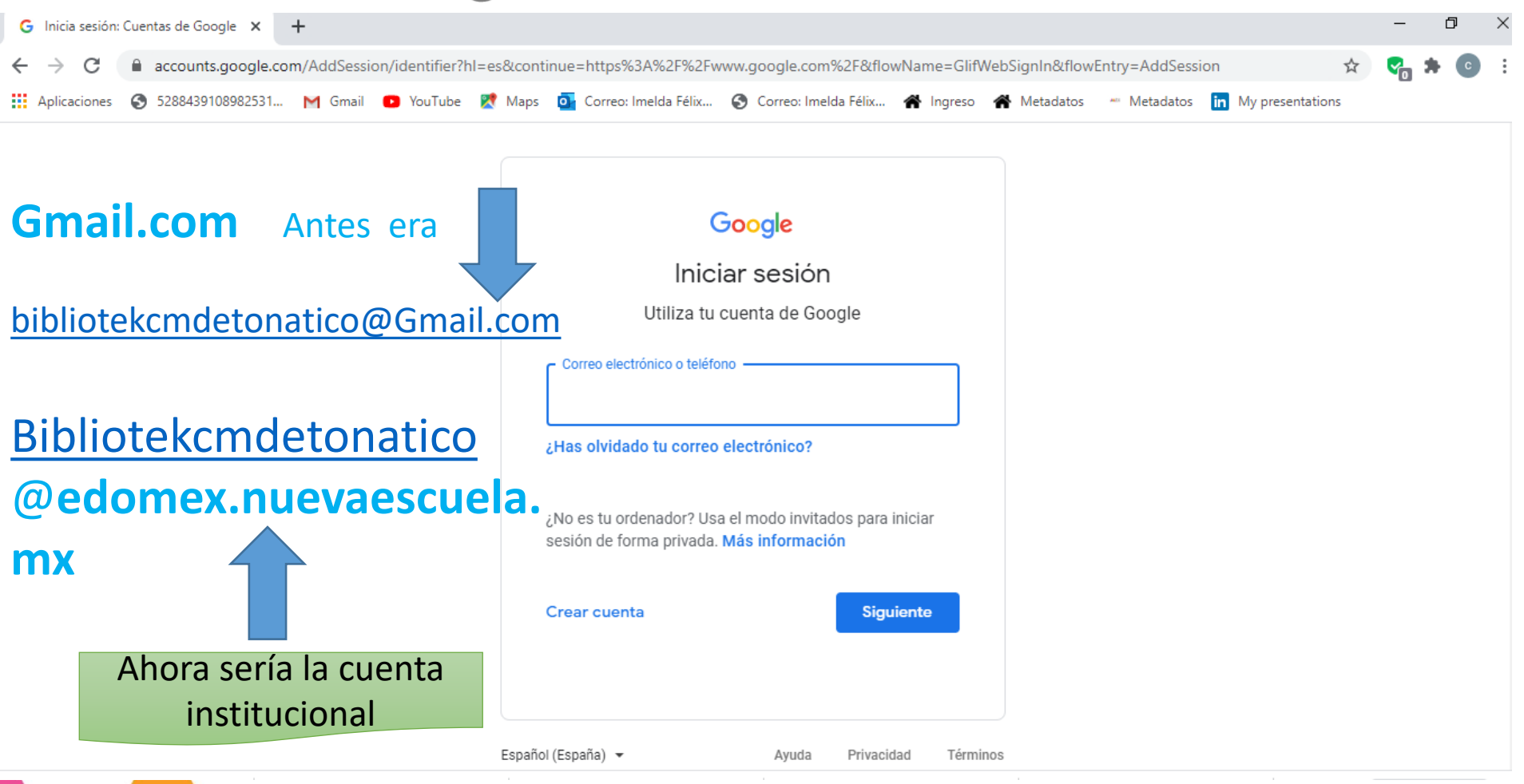

# 1ª. SESIÓN Ingresar a la cuenta de correo

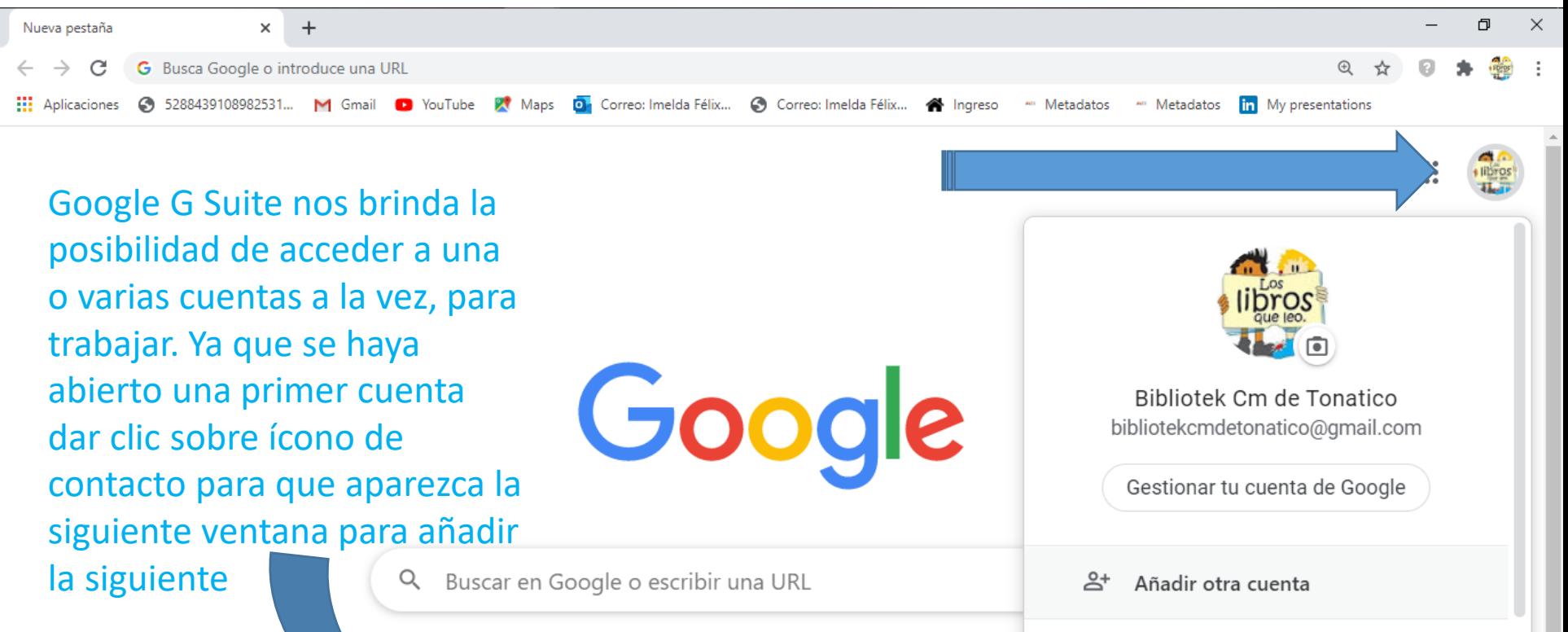

 $\overline{\mathsf{c}}$ 

Outlook

**AMEX** 

tOS

G

Google

**YouTube** 

https://accounts.google.com/AddSession?hl=es&continue=https://www.google.com%3Fhl%3Des

Fuente: Autoría propia

 $\blacktriangleright$  Personalizar

Cerrar sesión

# 1ª. SESIÓN Ingresar a la cuenta de correo

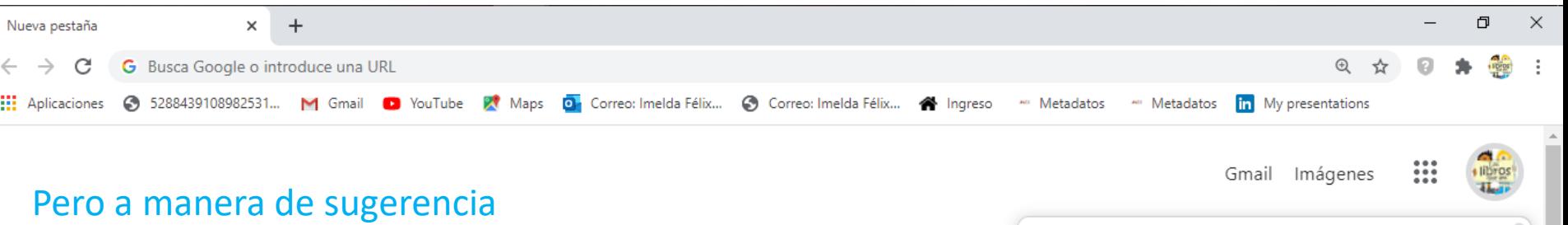

se recomienda solo estar activo con una sola cuenta para que sea más rápido el Google acceso al aula virtual. Bibliotek Cm de Tonatico bibliotekcmdetonatico@gmail.com Gestionar tu cuenta de Google Buscar en Google o escribir una URL Q 암 Añadir otra cuenta Cerrar sesión (329) YouTube Google Outlook Metadatos Personalizar https://accounts.google.com/AddSession?hl=es&continue=https://www.google.com%3Fhl%3Des

### Agregar nueva cuenta de Correo Gmail o con el dominio nueva escuela

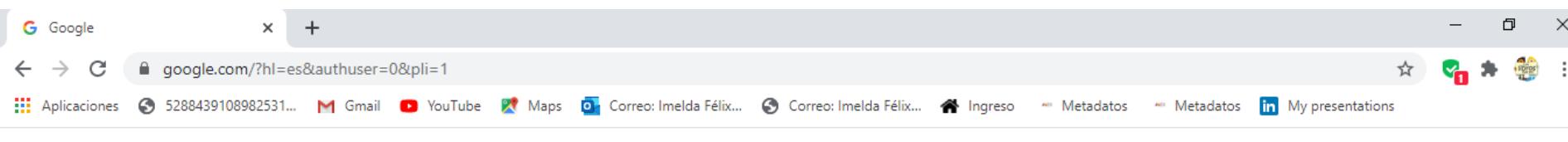

diferente En el siguiente ejemplo ya están agregadas dos cuentas de correo en el mismo navegador para visualizar cada una se puede abrir en pestaña

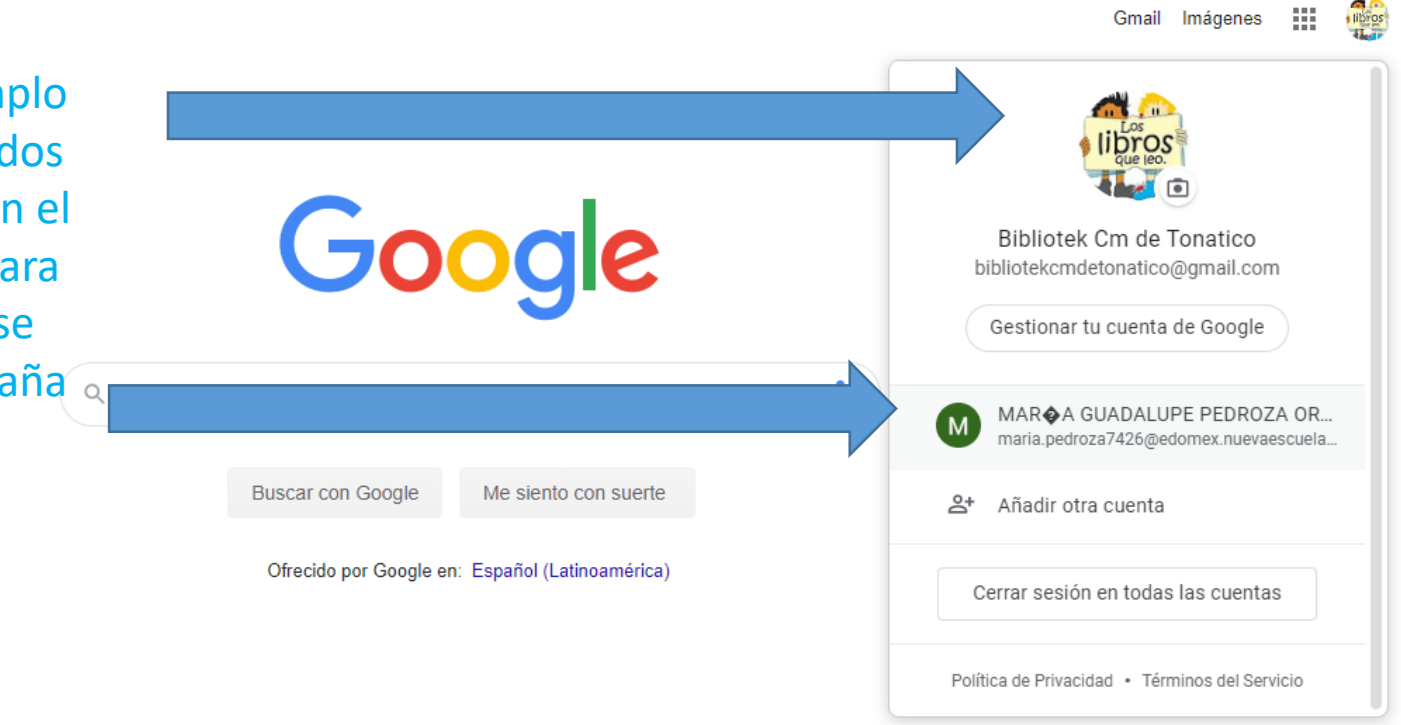

México

Cohro Google **Duklisidad Magazina** Cómo funciona la Búsqueda https://www.google.com/webhp?authuser=1

Preferencias Privacidad Condiciones

## Opciones para ingresar a la herramienta de aula Virtual OPCIÓN 1

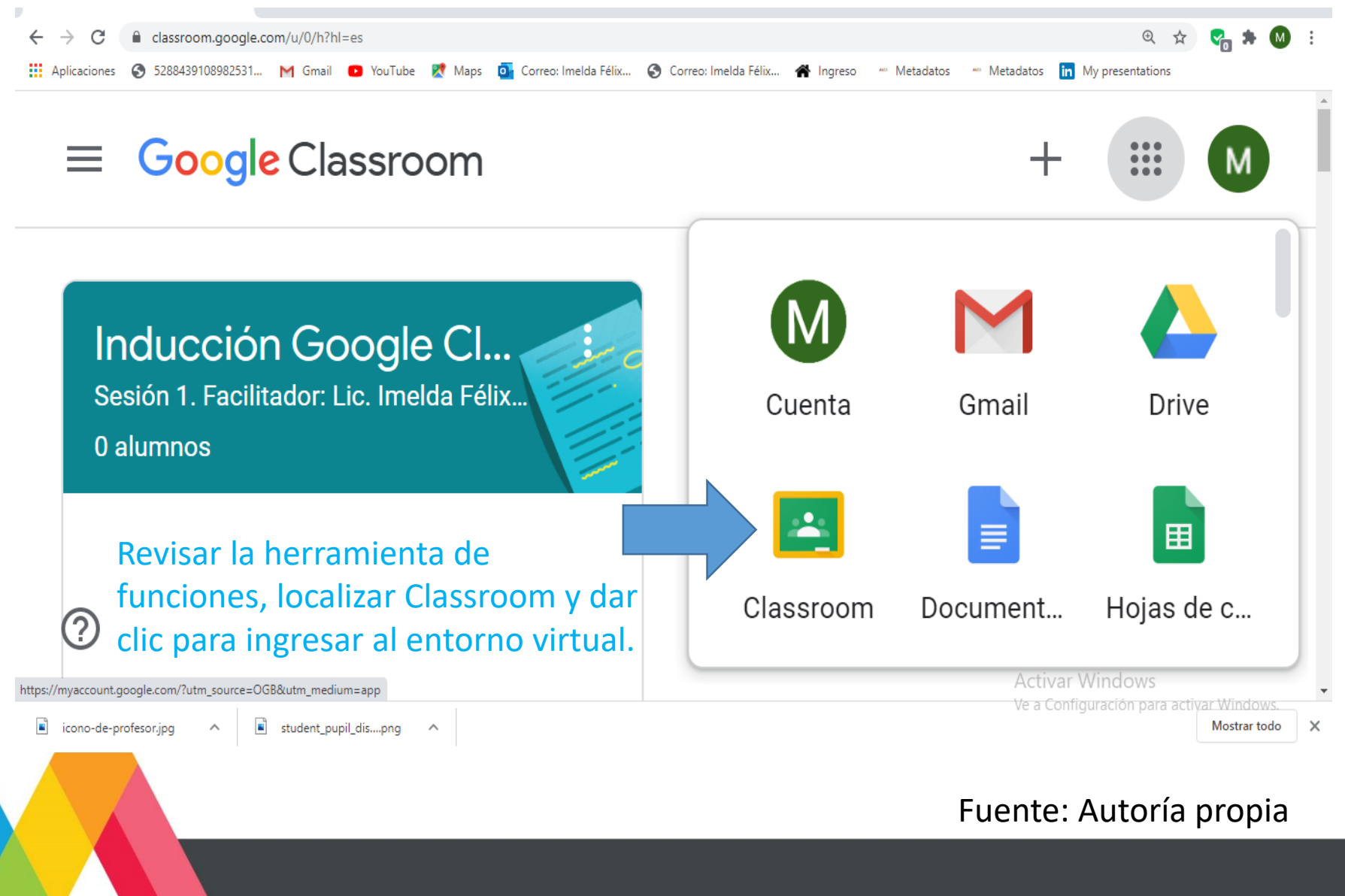

### Opciones para ingresar a la herramienta de aula Virtual OPCIÓN 2

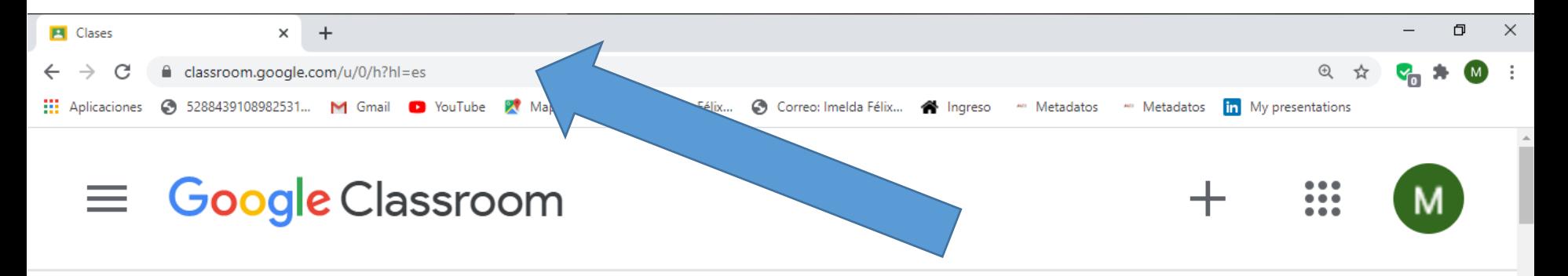

#### Inducción Google Cl...

Sesión 1. Facilitador: Lic. Imelda Félix...

0 alumnos

Al ingresar al correo desde la barra de navegación se puede acceder con la liga **https//classroom.google.com**

> Activar Windows Ve a Configuración para activar Windows.

#### Fuente: Autoría propia

#### de acuerdo a sus necesidades

Carpetas de trabajo, creadas por el docente

### Modo de acceso a la herramienta de aula Virtual

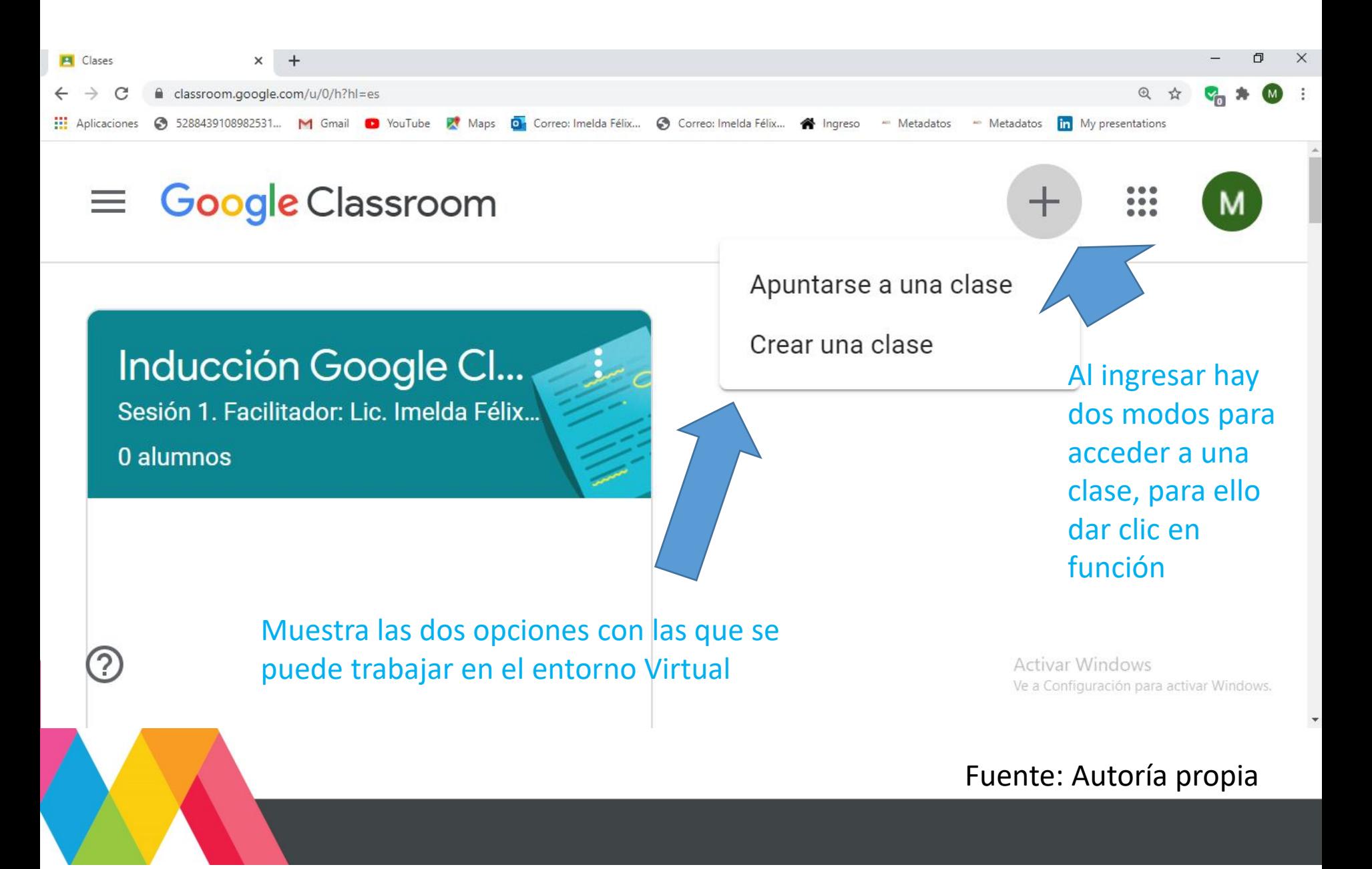

### Modo de acceso a la aula Virtual Classroom

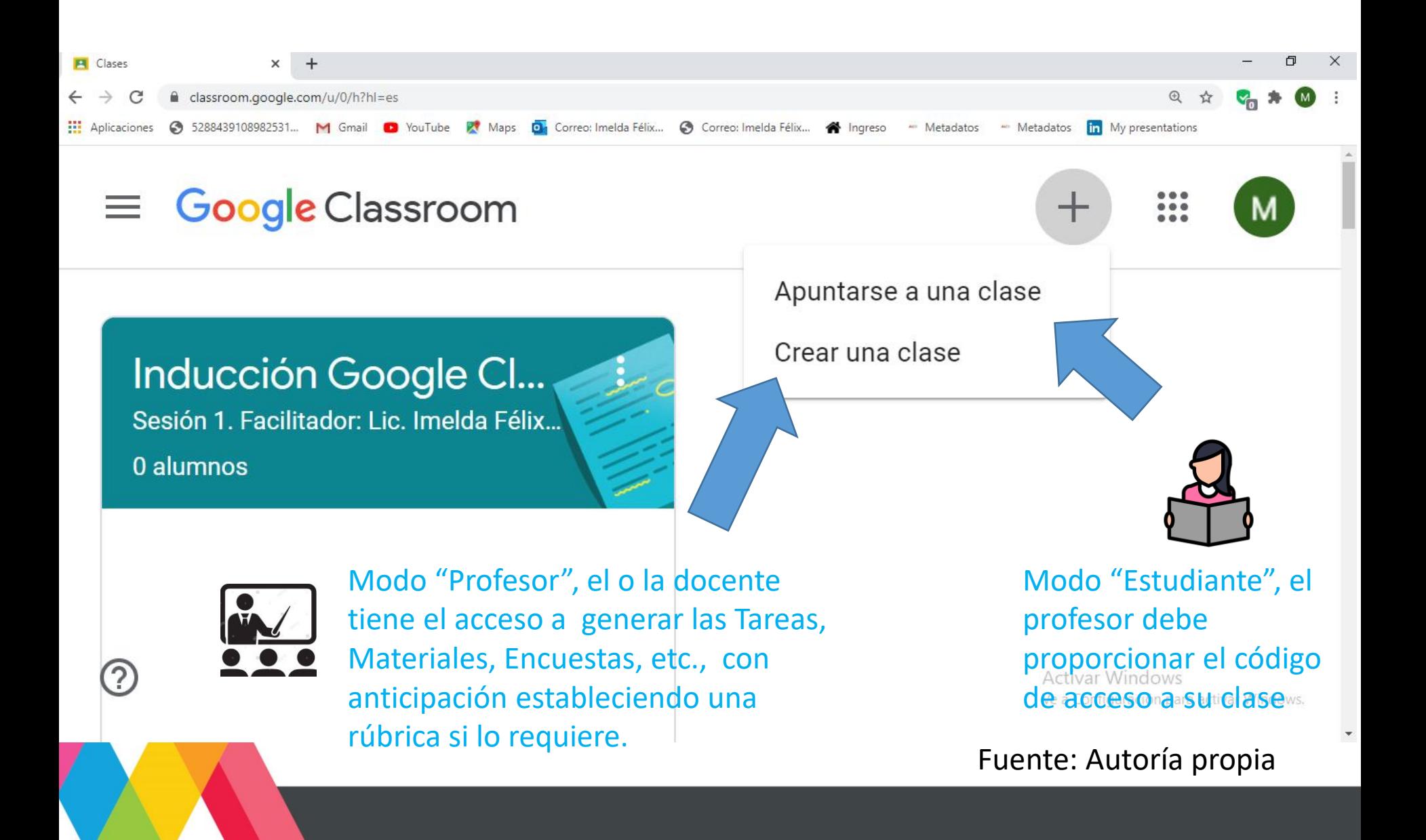

### Modo de acceso a la aula Virtual Classroom

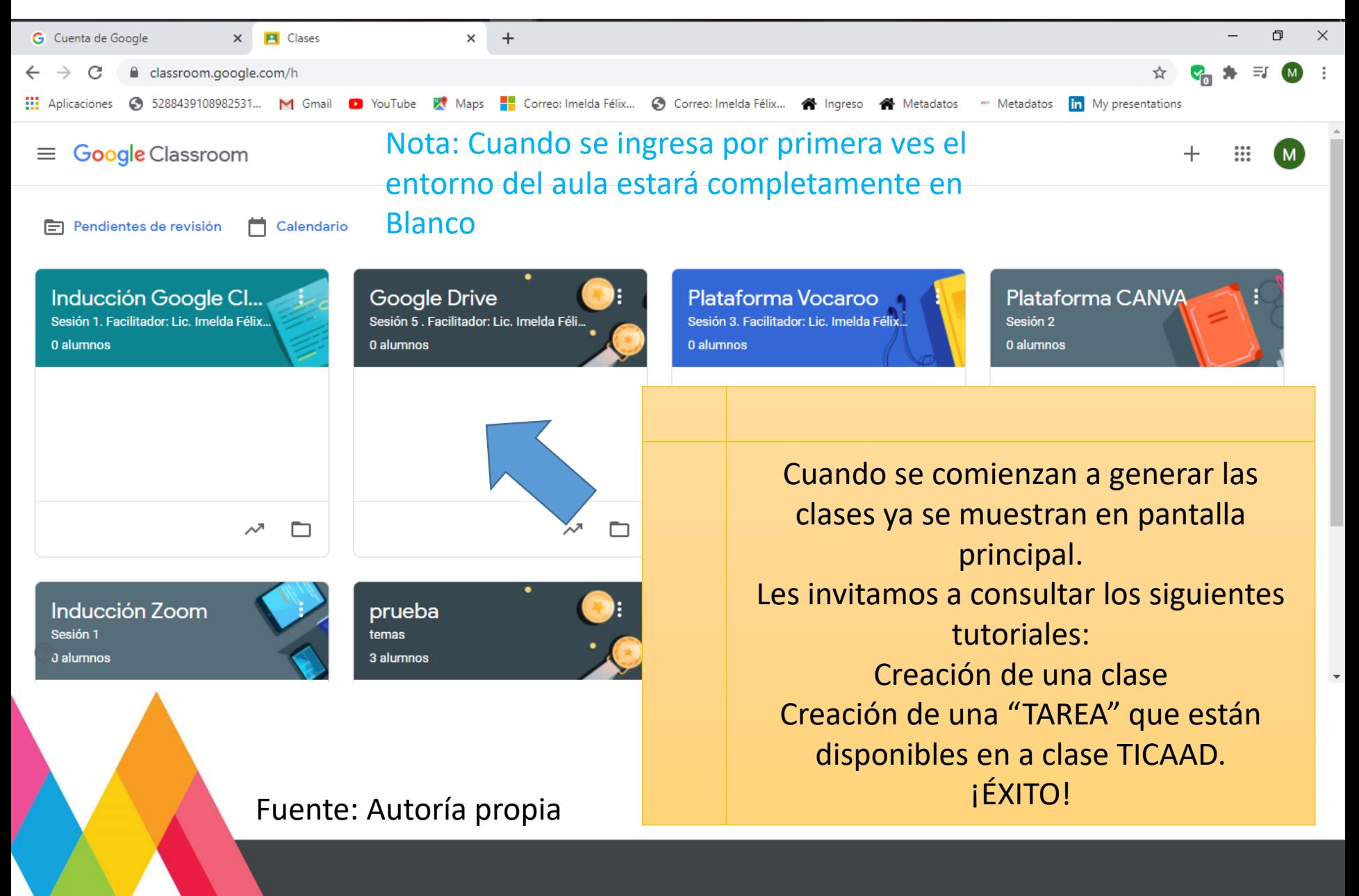

### Tutorial: Inducción a Google Classroom

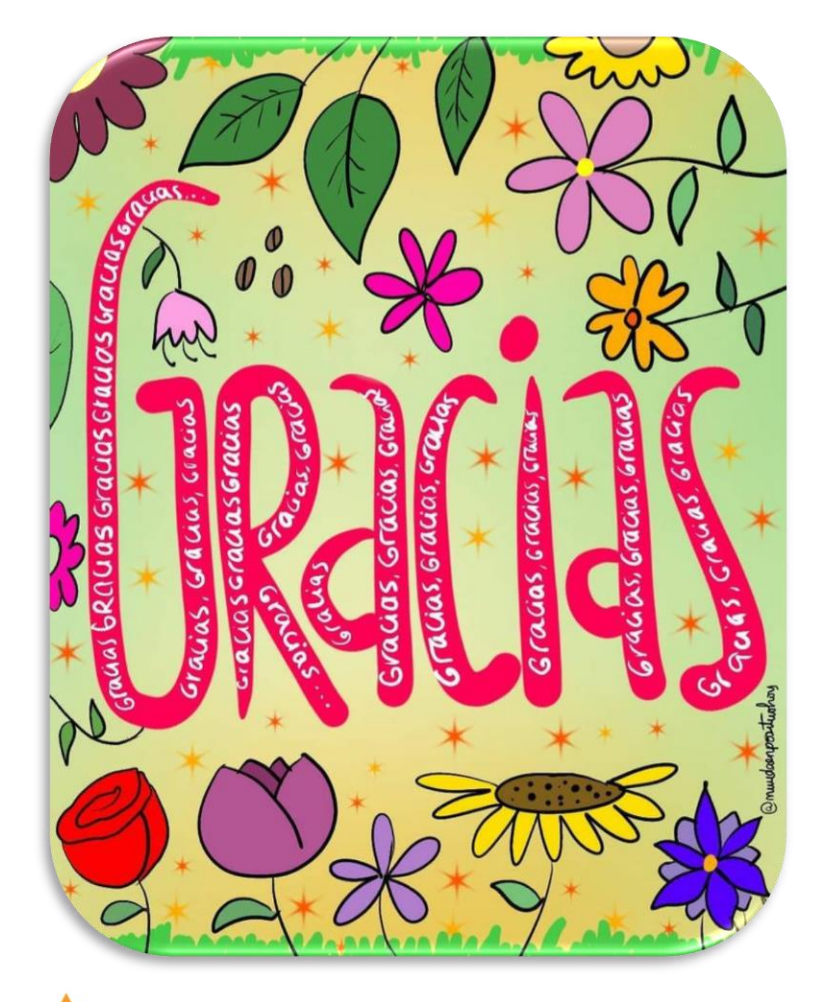

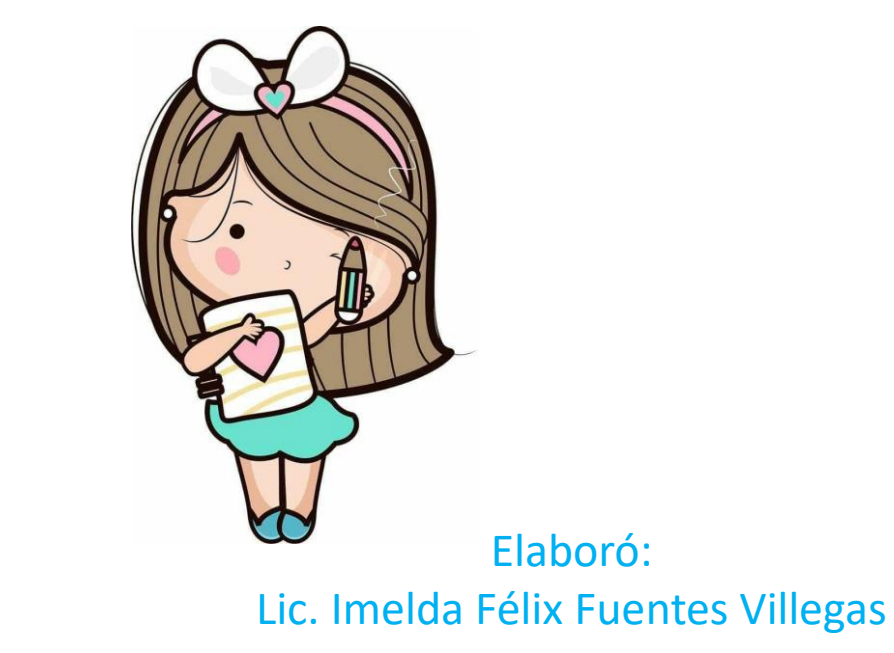

Fuente: Google imágenes